# **Principes de base pour le classement de mes photos et de mes vidéos**

# **sur l'ordinateur avec Windows**

**\_\_\_\_\_\_\_** 

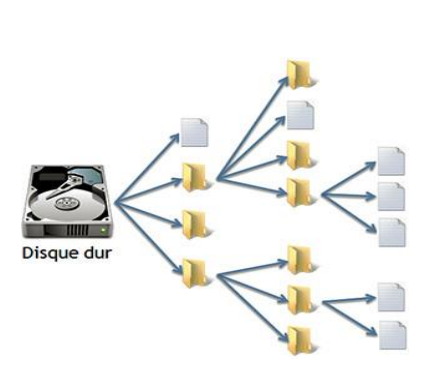

Il s'agit d'un classement simple utilisant le titrage des fichiers image ou vidéo et le moteur de recherche interne de Windows.

Voici comment procéder.

## **1. Les différents thèmes personnels et le code thématique correspondant**

(Ne surtout pas intervertir le classement– Ajouts possibles d'autres dossiers en fin de liste)

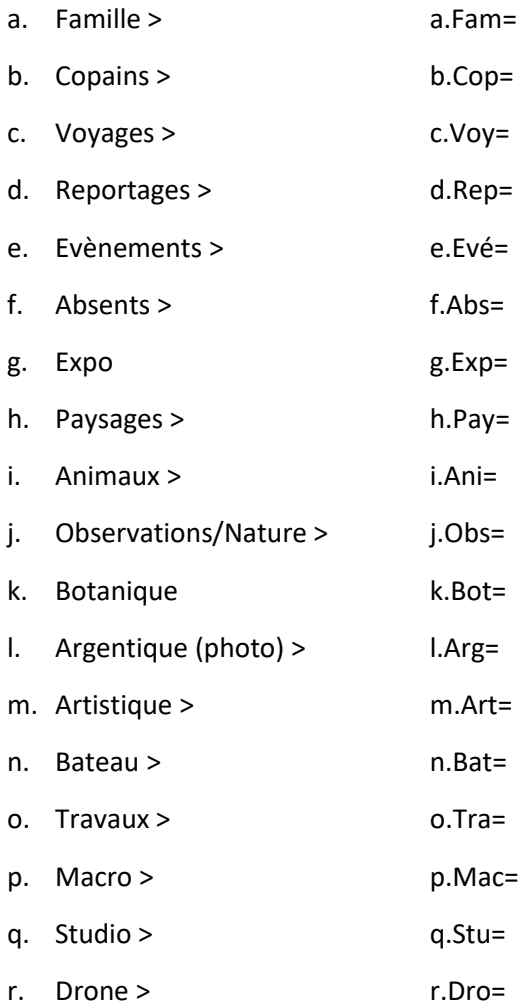

- s. Divers > d.Div=
- t. Panoramas > p.Pan=

Etc. (Autant qu'on veut !). *Il ne faut ni en oublier ni aller trop loin dans le détail…*

#### **2. Méthode de classement des dossiers :**

- a. Création d'un dossier racine > **PHOTOS-VIDEOS-CLASSEES** dans lequel tous les dossiers et fichiers thématiques seront installés
- b. **Chemin des dossiers** sur l'ordinateur : disque D/Images/**photos-vidéos-classées**/*Thème/Images ou Sous-dossier/Images* - Cela donnera dans l'ordre :
	- i. **Dossier thématique de base** > Contient la lettre de son ordre alphabétique, un tiret du six et son nom en toutes lettres avec une majuscule (Ex. « **h.Paysages»** pour le dossier de base Paysages)
	- *ii.* **Sous dossier thématique** > Contient également la lettre d'ordre alphabétique a-b-c-d (Etc.) + l'abréviation du thème en trois lettres (une majuscule au début) suivi du signe égal. Ce code est suivi du nom du sous dossier (Ex. « **a.Fam=famille Muller** ». Il y aura autant de sous dossiers que nécessaire correctement titrés. Ils pourront se décliner si besoin en d'autres sous dossiers (Ex. « **a.Fam=famille Muller-baptême-Patrick**) contenant des séries de photos.

*(Chaque série d'images (01-02-03 Etc.) doit être mise dans un sous dossier distinctif portant le code du thème (Ex. a.Fam=famille Muller). Sinon les numéros d'ordre des photos interfèreraient avec d'autres séries dans le même dossier)*

- iii. **Images** ou **vidéos** titrées avec mots clés et date comme sur les quelques exemples cidessous
- iv. (Sous dossiers thématiques et images ou vidéos doivent tous comporter le code thématique en début de saisie)

#### **3. Pour chaque titre d'image ou de vidéo** : *(Travail à effectuer sur toutes les images et vidéos à classer !)*

- a. Entrez pour commencer le numéro dans la série (s'il y a plusieurs images d'une même série) en tête du titre (01,02,03 Etc.) Sinon pour une image individuelle indiquez 00) Entrez le thème (D'abord la lettre d'ordre alphabétique en minuscule, puis un tiret et les trois premières lettres du thème en commençant par une majuscule ; terminez par le signe égal (=) (Ex. **03-k.Bot=**) pour le dossier thématique « **k.Botanique** » classé « k » dans l'ordre alphabétique
- b. Entrez le lieu/Le nom (personnes) ou l'objet (Ex.> pomme) et tout autre mot clé intéressant cette image et facilitant sa recherche (sans limites) Ce qui donne dans notre exemple : **03-k.Bot=Asclépiade-Cévennes-Aigoual-forêt**
- c. Entrez la date (le mois et l'année séparés par un point) Ex. 12.2022 (Si la date est en partie ignorée on peut inscrire des zéros à la place des manques. Ex. 00.1912) Si elle est inconnue n'inscrivez rien Ce qui donne maintenant : **03- k.Bot=Asclépiade-Cévennes-Aigoual-forêt -00.1912**
- d. N'utilisez des majuscules que pour les noms propres. Règle pour les espaces : Seulement entre nom et prénom ou noms composés mais pas ailleurs. Attention aux signes non acceptés pour titrer dans Windows. « / \ : \* ? < > | » Respecter le tiret du six entre les mots clés et avant le nom codé du thème. Vous pouvez saisir avec Windows 11 un grand nombre de mots clés
- e. Les fichiers vidéos seront classés dans un sous dossier dont le code commence après le numéro d'ordre par la lettre « V » majuscule suivie d'un tiret. Voici le résultat dans le dossier « k.Botanique » : Ex. **00-V- k.Bot=Asclépiade-Cévennes-Aigoual-forêt -00.1912** (De cette façon, les vidéos et les

photos tirent avantage du classement thématique existant plutôt que d'avoir à créer deux classements différents)

*Exemples de noms de fichiers titrés de cette façon :* 

- Dans le dossier « Botanique » > **03- k.Bot=Asclépiade-Cévennes-Aigoual-forêt -00.1912**
- Dans le dossier « bateau » > **00-n.Bat=chantier-mas Valat-Pas Que Beau-couples-O6.2017** (00 signifie que l'image ne fait pas partie d'une série)
- Dans le dossier « famille » > **05-a.Fam=Montreuil-Elias-anniversaire-4 ans-07.2022**  (Cette photo est la cinquième d'une série)
- Dans le dossier « travaux » > **03-o.Tra=extension-toiture-mas Valat-Ardaillers-04.2025**
- Dans le dossier « famille » > **07-V-a.Fam=cousins-Muller-Bardonneix-07.1958** (la lettre V majuscule indique un fichier vidéo)
- Dans le dossier « famille » > **00-a.Fam=Arnaud Palanchon-Bardonneix-07.1958**

#### **4. Recherche**

- a. Se fait dans la case « **rechercher** » en haut et à droite de l'explorateur de fichiers
- b. Le dossier racine « **PHOTOS-VIDEOS-CLASSEES** » doit être sélectionné afin que la recherche soit limitée aux images classées
- c. Si l'on saisit dans la case recherche le nom du dossier thématique racine (Ex. « **k.Botanique** ») Windows n'affichera que ce dossier
- d. Si l'on saisit « **k.Bot=** » (code du thème **k.Botanique**) Windows affichera tous les dossiers, sous dossiers et images qui commencent par ce code
- e. Si on saisit un mot clé ou une date qui ont été enregistrés lors du titrage de l'image, toutes les images contenant ces éléments seront affichées même si l'on ne saisit pas le code thématique
- f. Windows **n'affichera pas** un sous dossier recherché individuellement même avec son intitulé complet. Il faudra passer par la saisie du code thématique seul (k.Bot=)

Les trois manières de mener rapidement une recherche :

- i. En parcourant la liste des dossiers thématiques
- ii. En saisissant le code seul terminé par le signe égal (=) ; ce qui affichera tous les éléments du dossier thématique porteurs de ce code
- iii. En saisissant un mot clé ou une date clé
- **5.** Il est fortement recommandé d'opérer une sauvegarde avec une mise à jour automatique du dossier racine Si vous ignorez comment y parvenir, faîtes vous aider mais ne prenez surtout pas le risque de perdre toutes vos images (et autant de souvenirs) en cas de détérioration de votre disque dur. A ce sujet, il vaut mieux prévenir que guérir car le meilleur médecin ne pourra probablement rien pour ressusciter votre disque s'il a rendu l'âme...
- **6. Les raccourcis clavier utiles pour titrer :**
	- a. Touche « Windows » + e = ouvrir l'explorateur de fichiers (peut ouvrir plus sieurs fenêtres de ce dossier)
	- b. Touche F2 = Renommer un fichier ou un dossier sélectionné (surlignage en bleu)
	- c. Clic dans le cadre de titre pour saisir le texte (possibilité de se déplacer dans le texte avec les flèches directionnelles)
	- d. Touche « entrée » pour valider le titrage
- e. Ctrl. + c = copier le texte, le fichier ou le dossier sélectionné
- f. Ctrl. + x = couper le texte, le fichier ou le dossier sélectionné
- g. Ctrl. + v = coller le texte, le fichier ou le dossier sélectionné
- h. Touche « Windows » + flèche droite = Positionner la fenêtre active dans la partie droite de l'écran
- i. Touche « Windows » + flèche gauche = Positionner la fenêtre active dans la partie gauche de l'écran
- j. Ctrl. + a = Sélectionner tous les fichiers et/ou dossiers affichés dans la fenêtre
- k. Ctrl. + maj + clic = sélectionner **tous les fichiers ou dossiers compris** entre une première sélection au clic et le dernier élément sélectionné par Ctrl. + maj + clic
- l. Alt + tab = Transition d'une fenêtre à l'autre (très pratique)

A l'aide de ces raccourcis il est plus rapide d'effectuer l'opération de titrage. Ils vous seront aussi utiles dans d'autres tâches et cela vaut donc la peine de les mémoriser.

Comme indiqué ci-dessus il est très pratique de travailler sur deux fenêtres de l'explorateur de fichiers affichées de chaque côté de l'écran en utilisant la touche Windows et les flèches.

N'hésitez pas à trier sans états d'âme le flux de vos prises de vue. Ne conservez que ce qui présente réellement un intérêt descriptif ou esthétique.

Si malgré ce tri vous devez classer une quantité importante de photos et que vous n'avez pas le temps de les titrer ; placez-les dans un sous dossier (**Ex. a.Fam=mariage-Daniel-Françoise-06.2003**). Ensuite sélectionnez les toutes ensembles (Ctrl. + a) puis touche F2 et titrez en une. Validez par « entrée ». Windows copiera ce titre sur toutes les images sélectionnées et leur attribuera un numéro d'ordre.

Une recherche par mot clé affichera l'ensemble de ces images titrée collectivement.

Vous pourrez par la suite en titrer certaines individuellement si nécessaire.

## **Rédaction : Pierre Muller**

**\_\_\_\_\_\_\_**